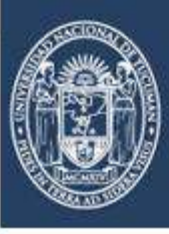

UNIVERSIDAD<br>NACIONAL<br>DE TUCUMÁN

# **Sistema de Solicitud de Títulos de Grado de la UNT**

**Guía de Referencia Para Egresados**

**2022**

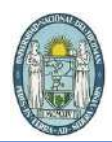

# INDICE

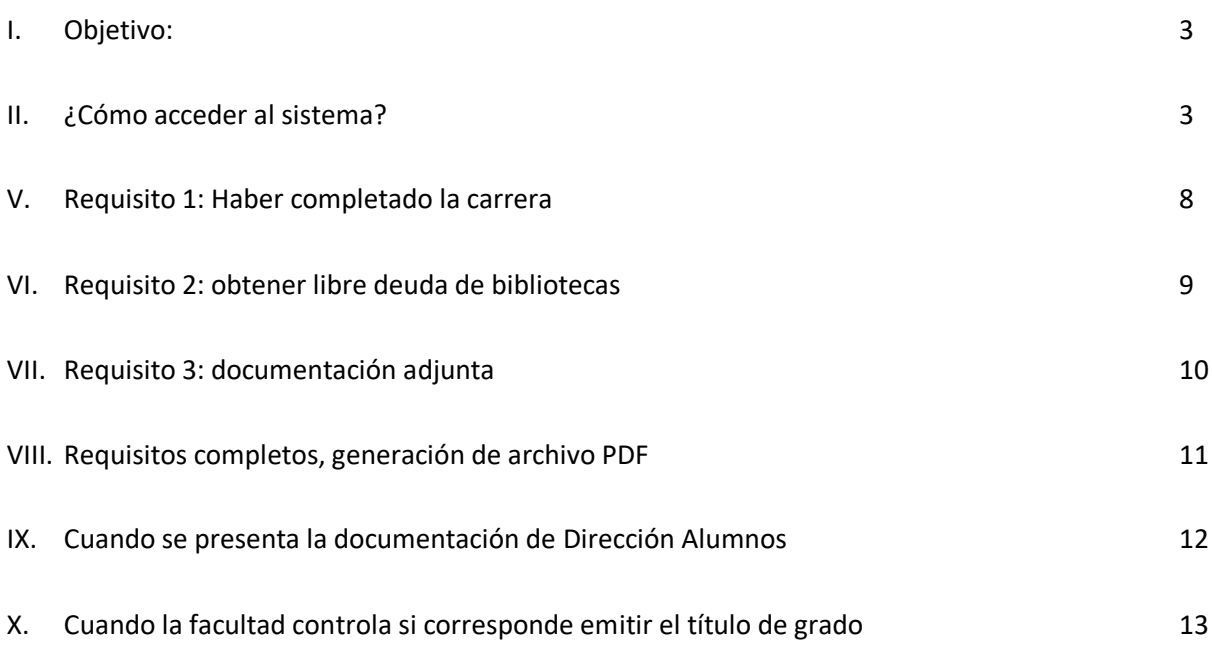

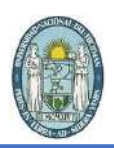

<span id="page-2-0"></span>**I. Objetivo:**

Brindar una solución informática accesible a todos los egresados de carreras de grado de la UNT, para guiarlos en los primeros pasos de la solicitud de título y ayudarlos a completar la documentación requerida para tal fin.

### <span id="page-2-1"></span>**II. ¿Cómo acceder al sistema?**

 $\prime$ 

Para poder acceder al sistema se debe abrir, en su PC, algún navegador web, ya sea Chrome, Firefox, Internet Explorer o Edge. Luego escribir en la barra de direcciones la siguiente URL: **stitulos.unt.edu.ar**

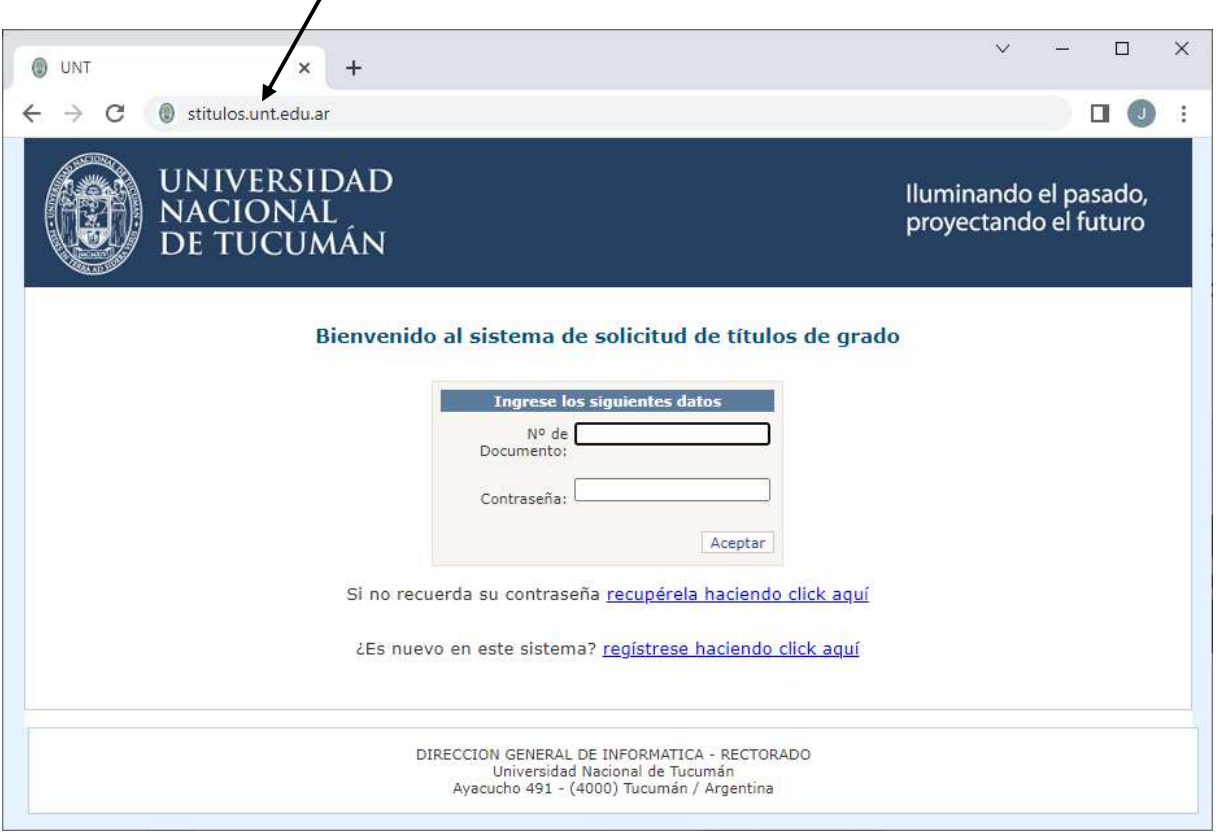

Una vez que abra esta página de autenticación debe proceder de la siguiente forma:

- **A. Si es la primera vez que utiliza este sistema**:
	- o Tiene que crear una contraseña para poder acceder cuando necesite realizar consultas o nuevas solicitudes de títulos de grado, si tuviere

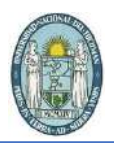

más de una carrera completa en la UNT, esto se logra utilizando el link *regístrese haciendo click aquí* que se encuentra en la página de autenticación del sistema:

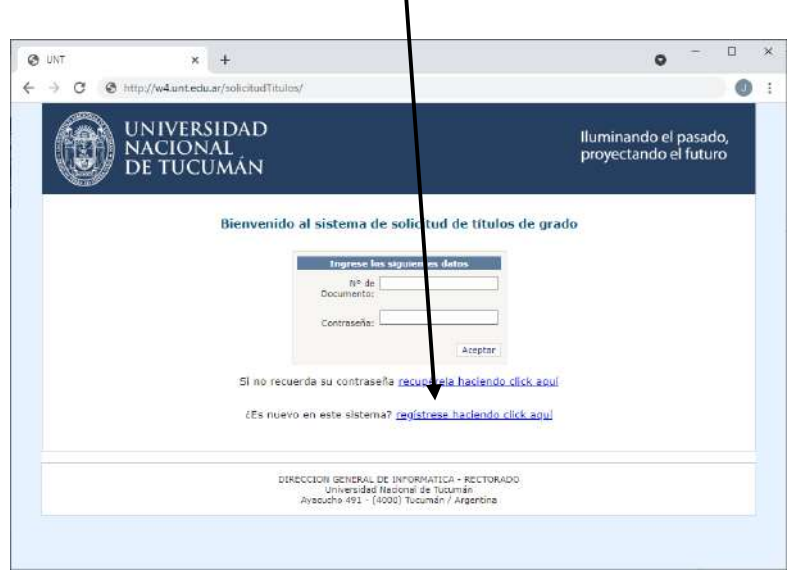

 $\mathbf{I}$ 

Una vez que haga click en el link mencionado se abrirá el formulario de registro. En el mismo Ud. debe ingresar su número de documento con el que está registrado en la facultad, escribir el captcha que le aparecerá en pantalla y presionar el botón *Aceptar*

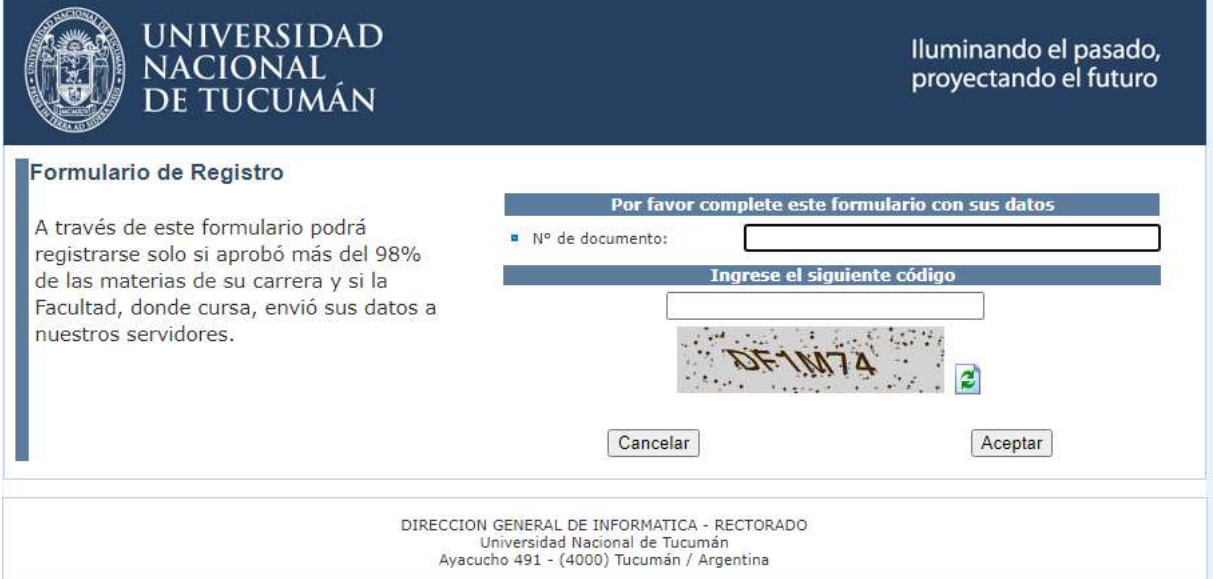

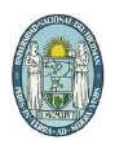

El sistema controlará que el documento exista en nuestra base de datos, pueden ocurrir dos cosas:

**1.** Si lo encuentra, verá el siguiente formulario con sus datos:

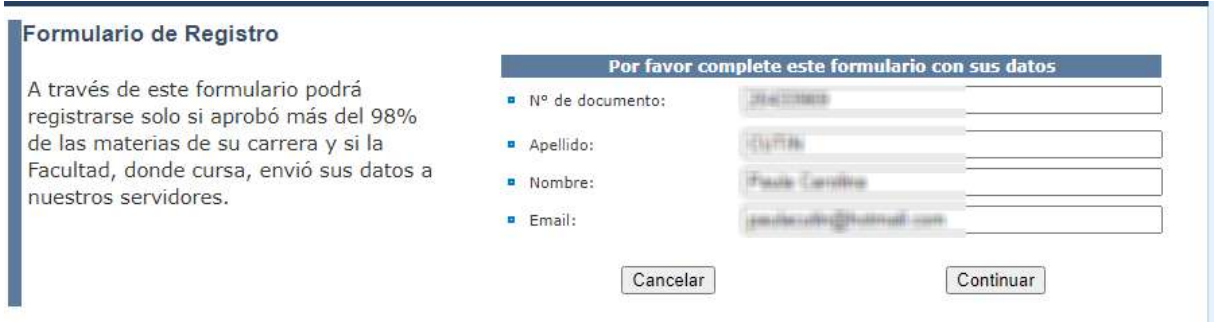

Al presionar Continuar, el sistema le enviará un email a la casilla ingresada con un link para activar la cuenta y elegir una contraseña para poder acceder al sistema en futuras ocasiones.

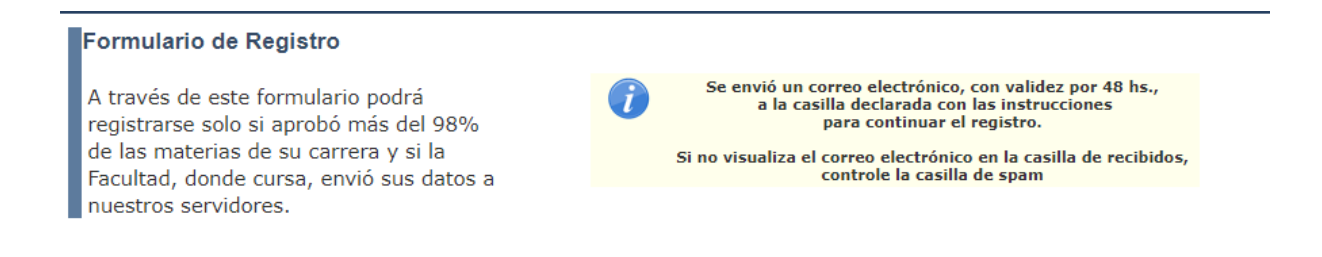

El correo electrónico enviado le debería aparecer en su casilla principal de correos recibidos o en spam y le aparecerá algo similar a la siguiente imagen:

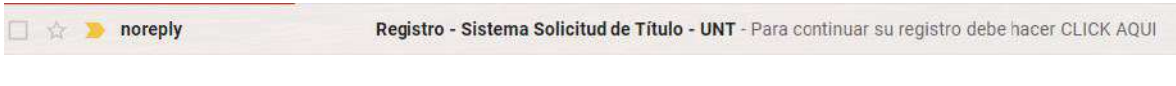

El correo electrónico es el siguiente:

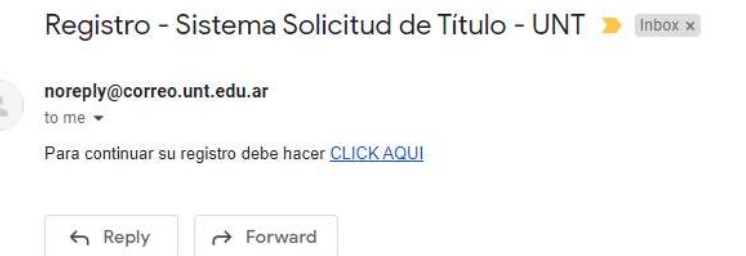

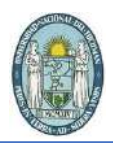

Al presionar el enlace **CLICK AQUÍ** del correo electrónico, será redirigido al formulario de activación de la cuenta:

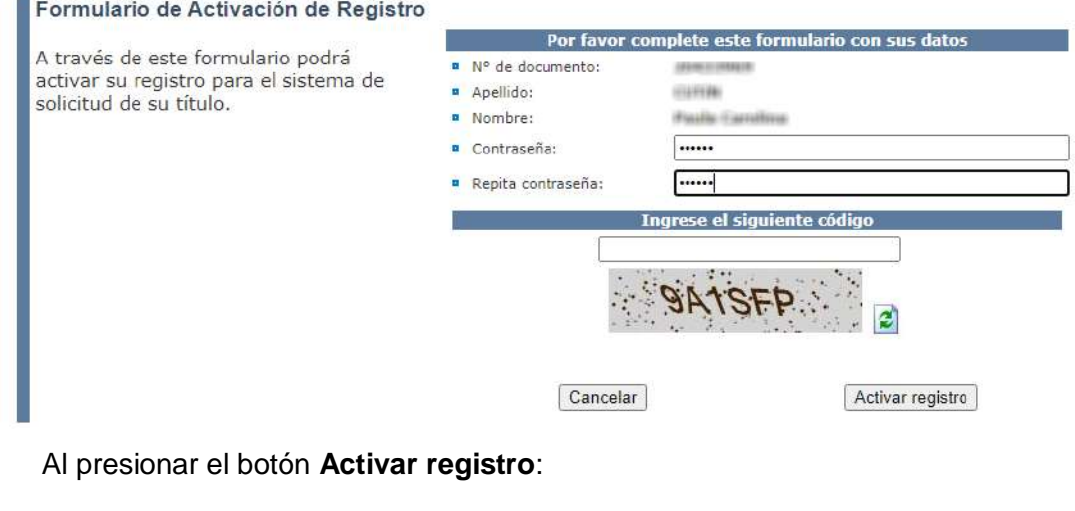

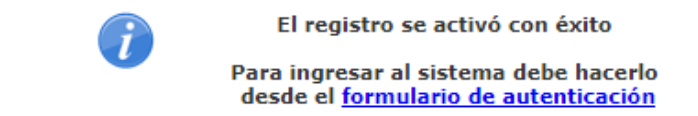

**2.** Si su documento no se encuentra ingresado en nuestros servidores el sistema le advertirá de esta situación y le presentará la siguiente pantalla:

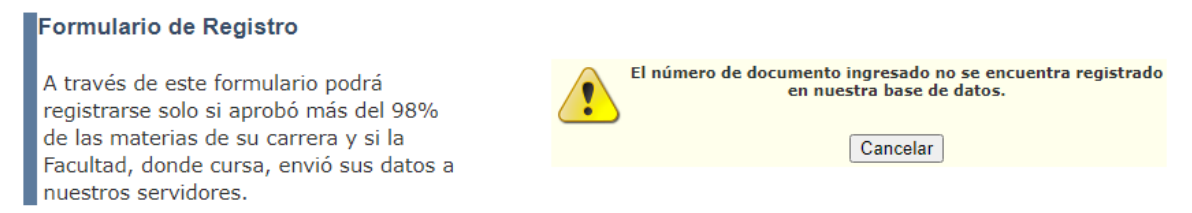

Si es este su caso, deberá consultar en la Dirección de Alumnos de su Facultad cuando se subirán sus datos a nuestros servidores.

### **B. Si ya es un usuario registrado**:

- o Ingrese sus credenciales de autenticación:
	- Su número de documento.
	- La contraseña que eligió al momento de activar el usuario cuando ingresó por primera vez.

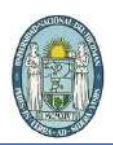

### **III. Pantalla principal del sistema**

 En la pantalla principal del sistema Ud. verá una tabla con todas las carreras de grado que las facultades enviaron a nuestros servidores:

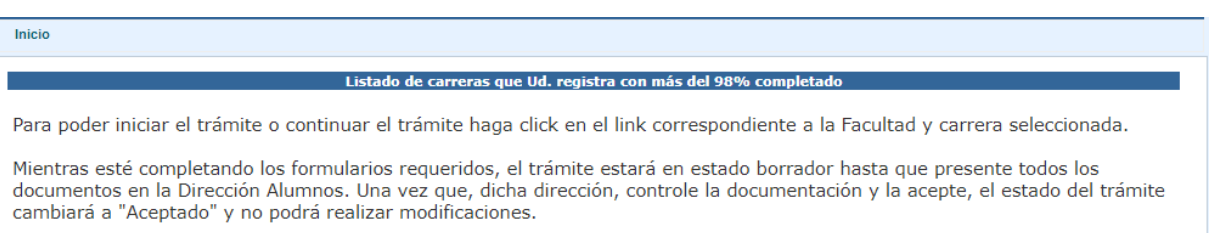

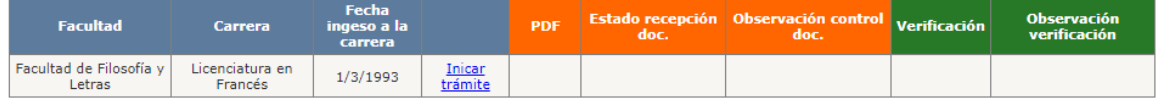

Si es la primera vez que ingresa a esta pantalla debe hacer click en el link *Iniciar trámite* en el renglón de la carrera de grado que desee solicitar el título.

Si ya inició el trámite en algún ingreso anterior y todavía no lo completó, deberá hacer click en *Continuar trámite*.

### **IV. Formulario de solicitud de título de grado**

El primer formulario le mostrará todos los requisitos que debe completar para poder generar el archivo PDF necesario para presentar en la Dirección Alumnos de la Facultad que corresponda. La columna **Estado** manifestará si falta completar algún requisito.

#### Requisitos para la solicitud del título

#### **FACULTAD DE FILOSOFÍA Y LETRAS**

Licenciatura en Francés

El siguiente listado presenta los requisitos para poder iniciar el trámite de la solicitud del título, los cuales se deben completar para que se habilite el botón 'Generar PDF'.

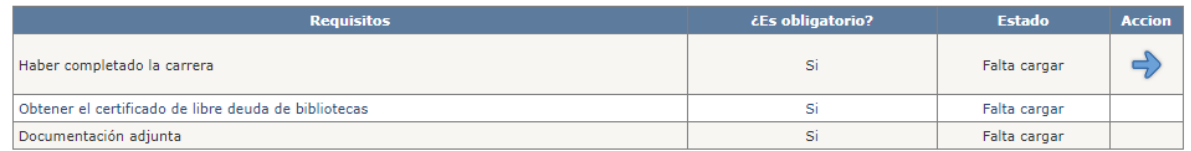

Cancelar

Generar PDF

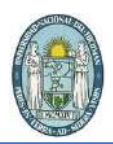

### <span id="page-7-0"></span>**V. Requisito 1: Haber completado la carrera**

Para poder solicitar el título de grado deberá haber completado la carrera. En este formulario se presentará los datos que la Facultad subió a nuestros servidores.

Además, deberá seleccionar una fórmula de juramento y si desea asignar a una persona responsable de realizar el trámite presencial deberá agregar sus datos en el apartado correspondiente.

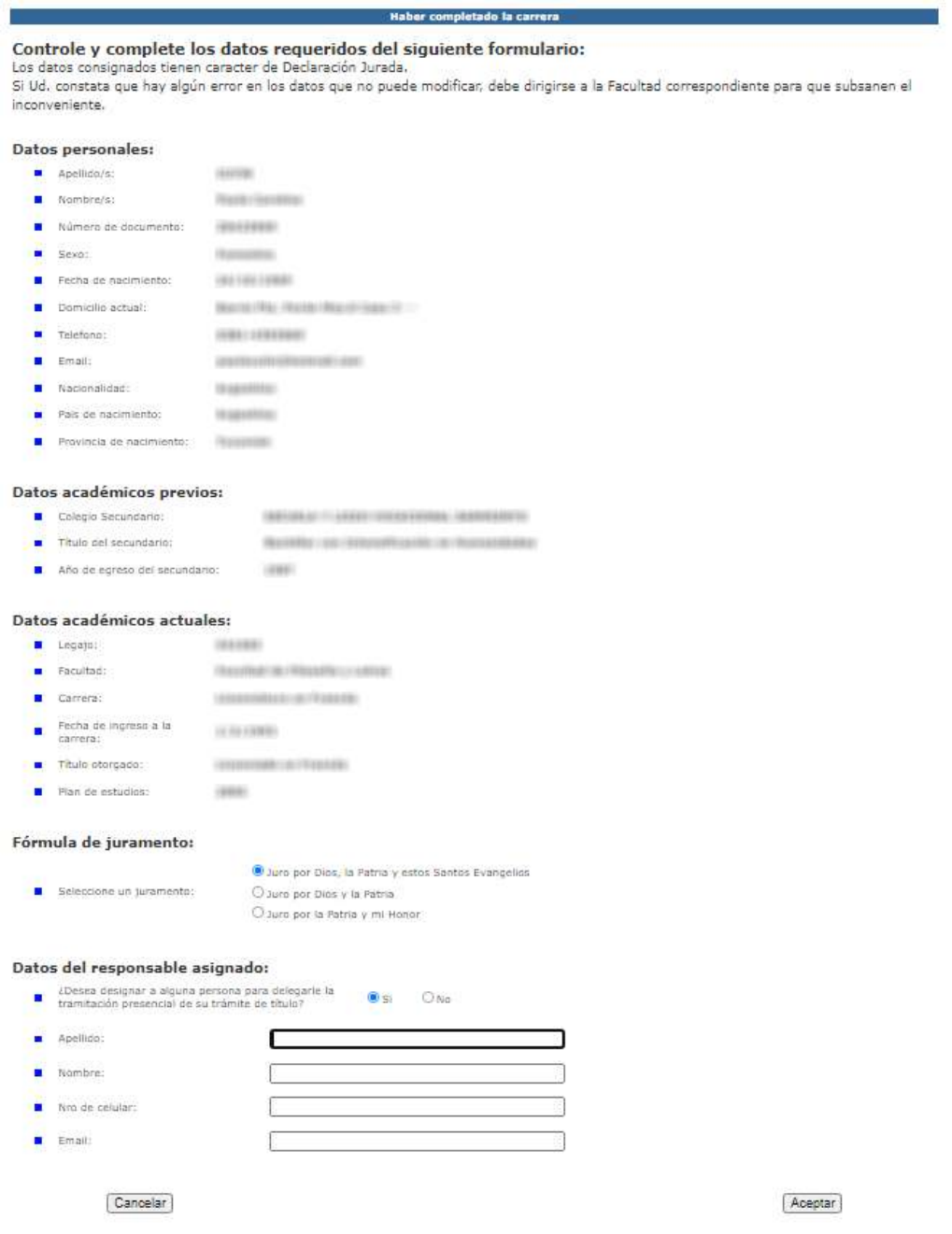

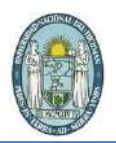

## <span id="page-8-0"></span>**VI. Requisito 2: obtener libre deuda de bibliotecas**

Si no inició el trámite de solicitud de libre deuda en bibliotecas (desde el sitio w4.unt.edu.ar/dlib) deberá iniciarlo desde el link que presentará el sistema de solicitud de títulos:

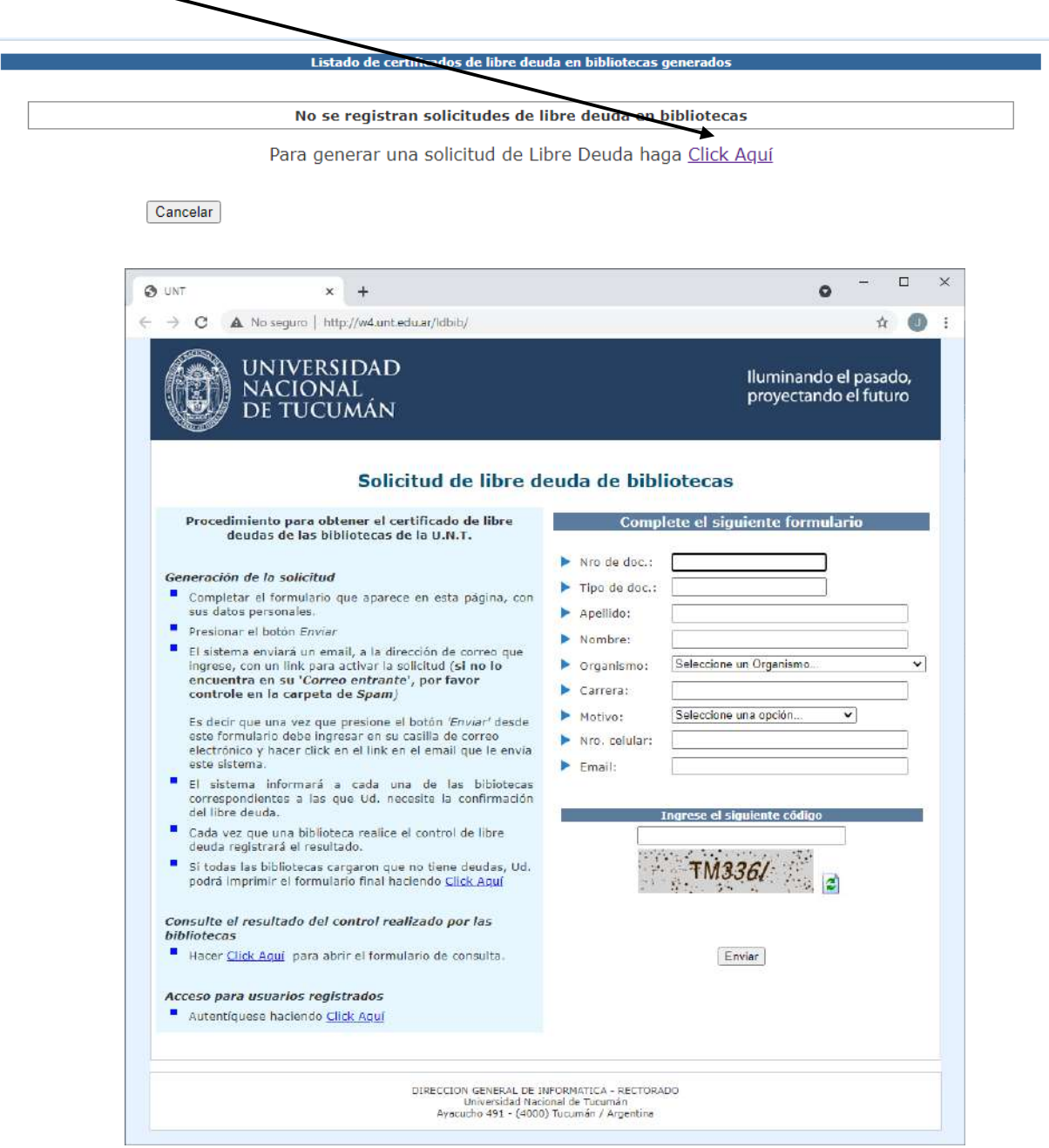

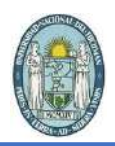

Una vez que genere la solicitud de la libre deuda y las bibliotecas correspondientes realicen el control, a Ud. le aparecerá la siguiente pantalla, si no presenta deudas en ninguna de ellas:

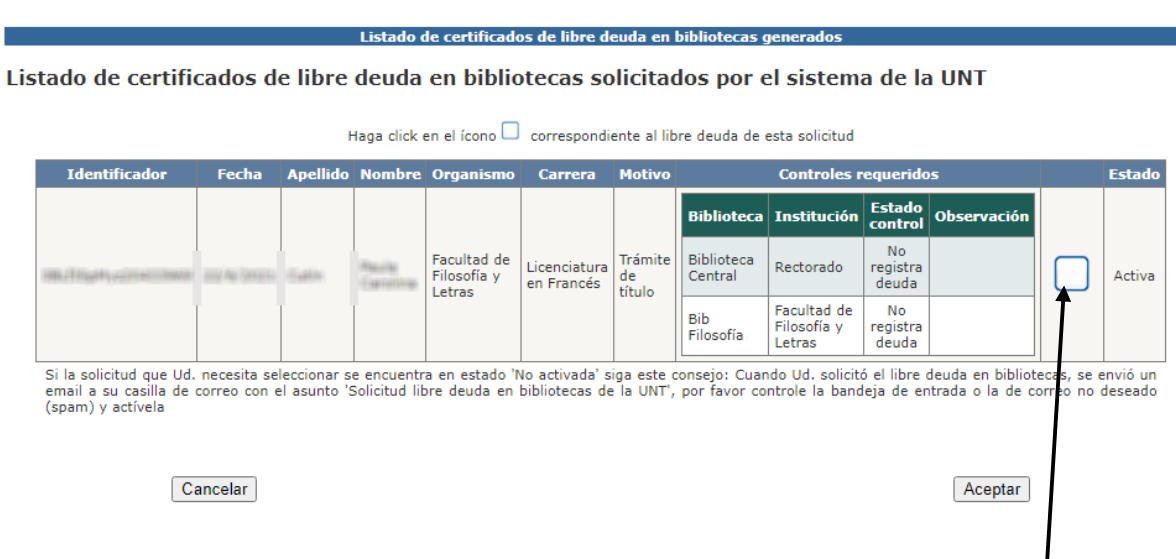

Para completar este requisito debe hacer click en la casilla correspondiente.

### <span id="page-9-0"></span>**VII. Requisito 3: documentación adjunta**

Si.

Deberá cargar todos los archivos requeridos en este requisito, en el formato solicitado en

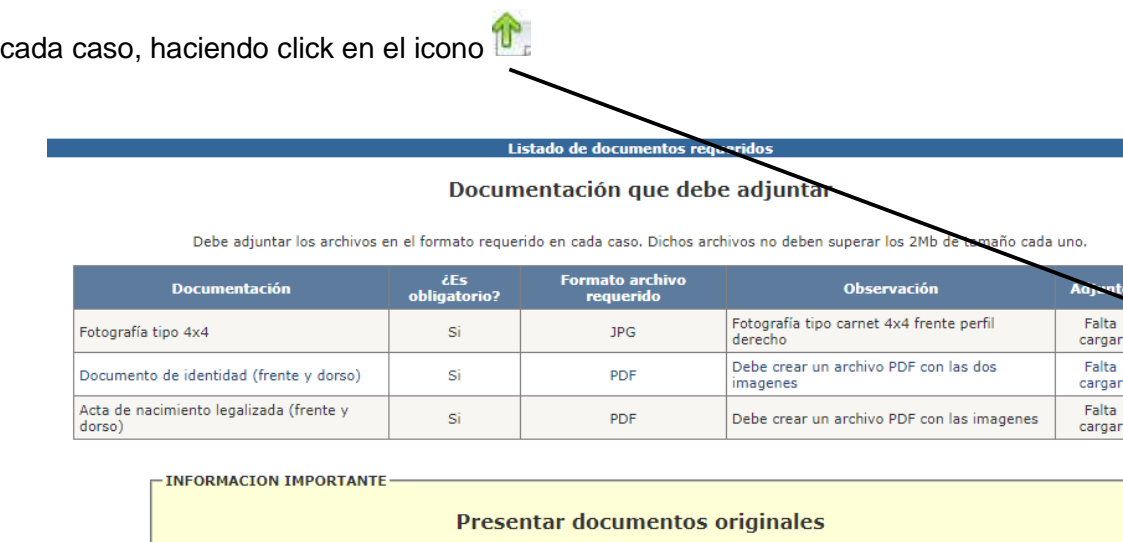

Para que se inicie su trámite de solicitud de título de grado es necesario que la facultad valide los documentos adjuntos, por este motivo es necesario presentar los originales.

Regresar a la página de requisitos

 $\mathbf{\hat{T}}$ 

 $\mathbf{\hat{T}}$ 

 $\mathbf{\hat{v}}$ 

, argai

argar

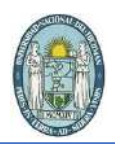

Le aparecerá un formulario emergente como el que se presenta a continuación, en el cual deberá seleccionar el archivo correspondiente y presionar el botón aceptar. Por favor, lea atentamente cada una de las indicaciones en cada ventana emergente antes de subir un archivo:

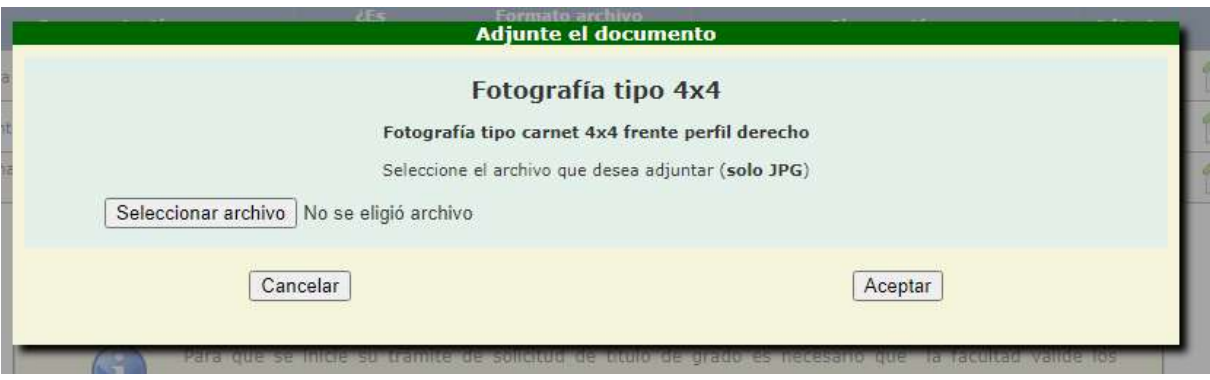

#### Listado de documentos requeridos

#### Documentación que debe adjuntar

Debe adjuntar los archivos en el formato requerido en cada caso. Dichos archivos no deben superar los 2Mb de tamaño cada uno.

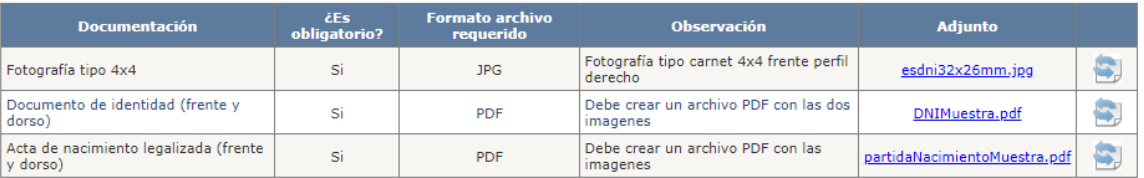

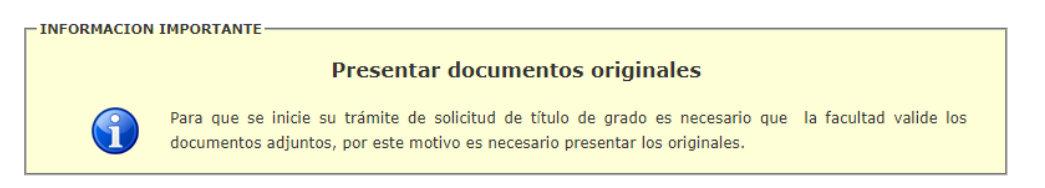

Regresar a la página de requisitos

### <span id="page-10-0"></span>**VIII. Requisitos completos, generación de archivo PDF**

Cuando complete todos los requisitos estará activo el botón *Generar PDF*:

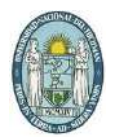

#### Requisitos para la solicitud del título

#### **FACULTAD DE FILOSOFÍA Y LETRAS**

#### Licenciatura en Francés

El siguiente listado presenta los requisitos para poder iniciar el trámite de la solicitud del título, los cuales se deben completar para que se habilite el botón 'Generar PDF'.

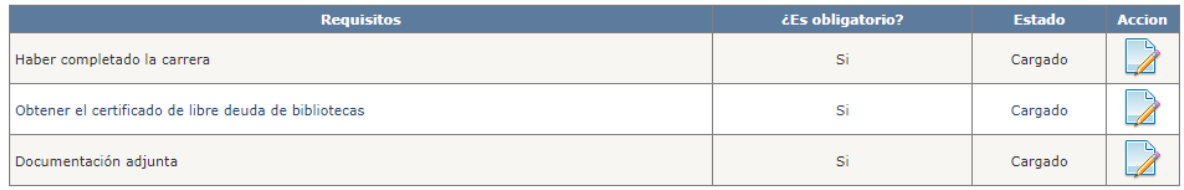

Cancelar

Generar PDF

Cuando presione el botón de generación, volverá a la pantalla de inicio y podrá ver activo el icono de descarga del archivo PDF, el cual deberá imprimir y presentar en la Dirección de Alumnos junto con toda la documentación original.

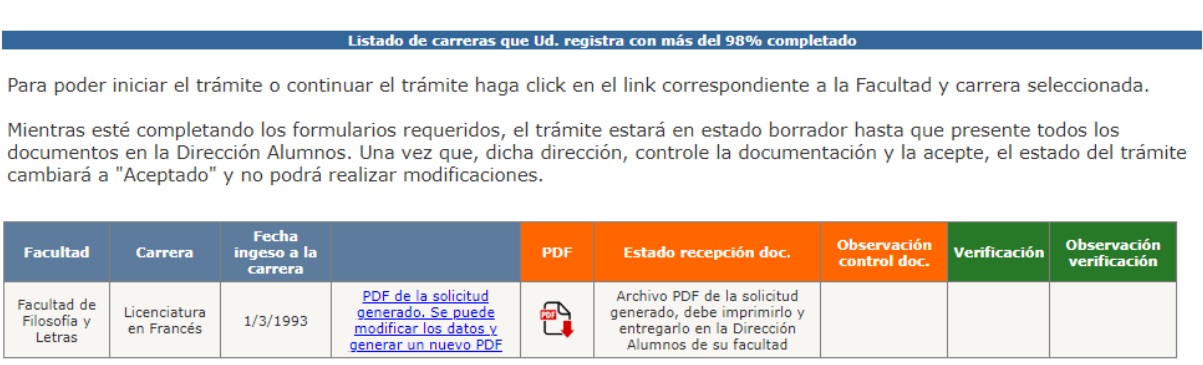

### <span id="page-11-0"></span>**IX. Cuando se presenta la documentación en Dirección Alumnos**

Si los documentos son aceptados y recibidos por la facultad verá en la columna *Verificación* Aceptada y ya no podrá realizar cambios en dicha solicitud:

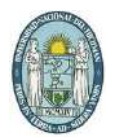

#### Listado de carreras que Ud. registra con más del 98% complet

Para poder iniciar el trámite o continuar el trámite haga click en el link correspondiente a la Facultad y carrera seleccionada.

Mientras esté completando los formularios requeridos, el trámite estará en estado borrador hasta que presente todos los documentos en la Dirección Alumnos. Una vez que, dicha dirección, controle la documentación y la acepte, el estado del trámite cambiará a "Aceptado" y no podrá realizar modificaciones.

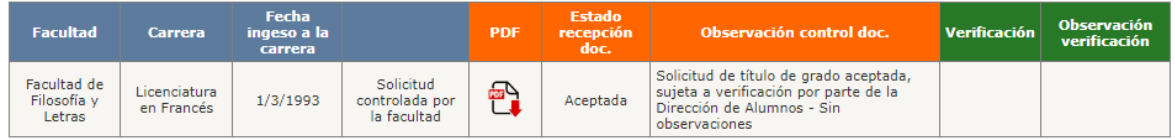

# <span id="page-12-0"></span>**X. Cuando la facultad controla si corresponde emitir el título de grado**

Si luego de la verificación por parte de la facultad corresponde emitir el título podrá ver una tabla similar a la siguiente:

Listado de carreras que Ud. registra con más del 98% completado

Para poder iniciar el trámite o continuar el trámite haga click en el link correspondiente a la Facultad y carrera seleccionada.

Mientras esté completando los formularios requeridos, el trámite estará en estado borrador hasta que presente todos los documentos en la Dirección Alumnos. Una vez que, dicha dirección, controle la documentación y la acepte, el estado del trámite cambiará a "Aceptado" y no podrá realizar modificaciones.

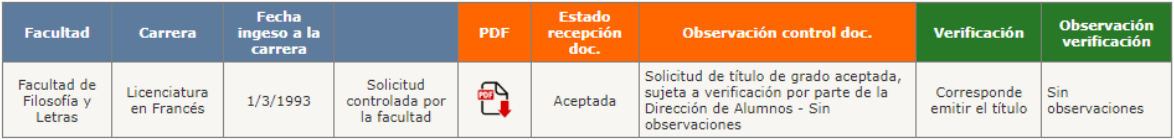